## **Chapter 2 - Contract Phase**

[blocked URL](http://www.cc.cec/wikis/download/attachments/271865218/eval%20logo.PNG?version=1&modificationDate=1463663692660&api=v2)

**[EVAL Manual for Evaluation Contractors](https://wikis.ec.europa.eu/display/ExactExternalWiki/Manual+for+Evaluation+Contractors+-+EVAL) > 2. Contract Phase**

## **Table of Contents**

• [2. Contract Phase](https://wikis.ec.europa.eu/display/ExactExternalWiki/Chapter+2+-+Contract+Phase#Chapter2ContractPhase-2.ContractPhase)

## 2. Contract Phase

After signing the Evaluation Contract, the Evaluation Manager will ask you to provide them with the **EU Login details** of your company or department, as well as of the Evaluation Team Leader and Expert(s) The EU Login is mandatory for the Team Leader, but not for the individual Experts. However, if an Expert is registered with their e-mail address only, without EU Login, they will not have access to the EVAL module. You will need to use the EU Login details of your company or department to upload the evaluation deliverables.

If you are a **new user** and you **do not have an EU Login account**:

1. Open the EVAL Module application in **Mozilla Firefox** or **Google Chrome** by clicking on the following link:

**<https://webgate.ec.europa.eu/europeaid/eval/>**

The EU Login sign-in screen will be displayed.

⊕ If you already have an EU Login, just sign in directly. If you need to setup your **2-factor verification method** for EU Login, please follow the step-by-step instructions in the **[EU Login Guide](https://wikis.ec.europa.eu/download/attachments/33522225/MA_EU Login_EN.pdf)**.

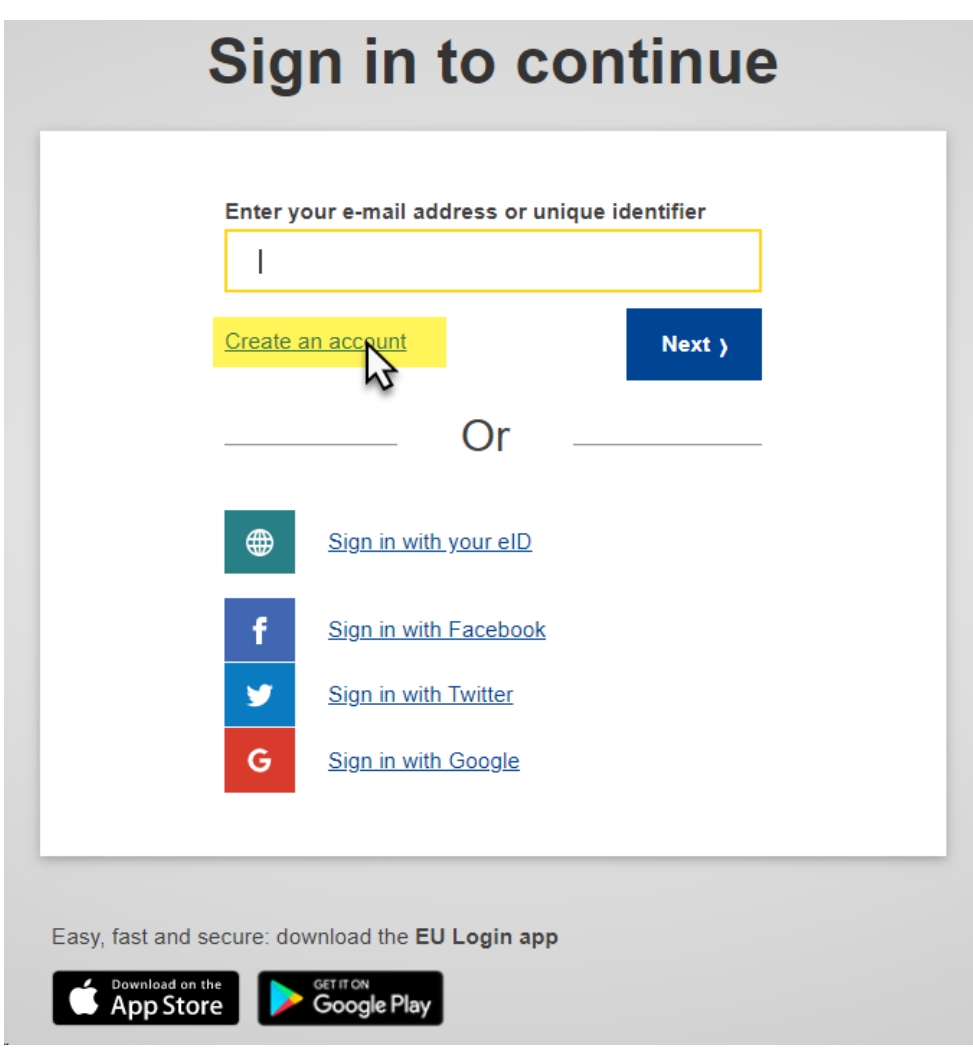

2. Click on the "**Create an account**" link and fill in all the fields to create your account.

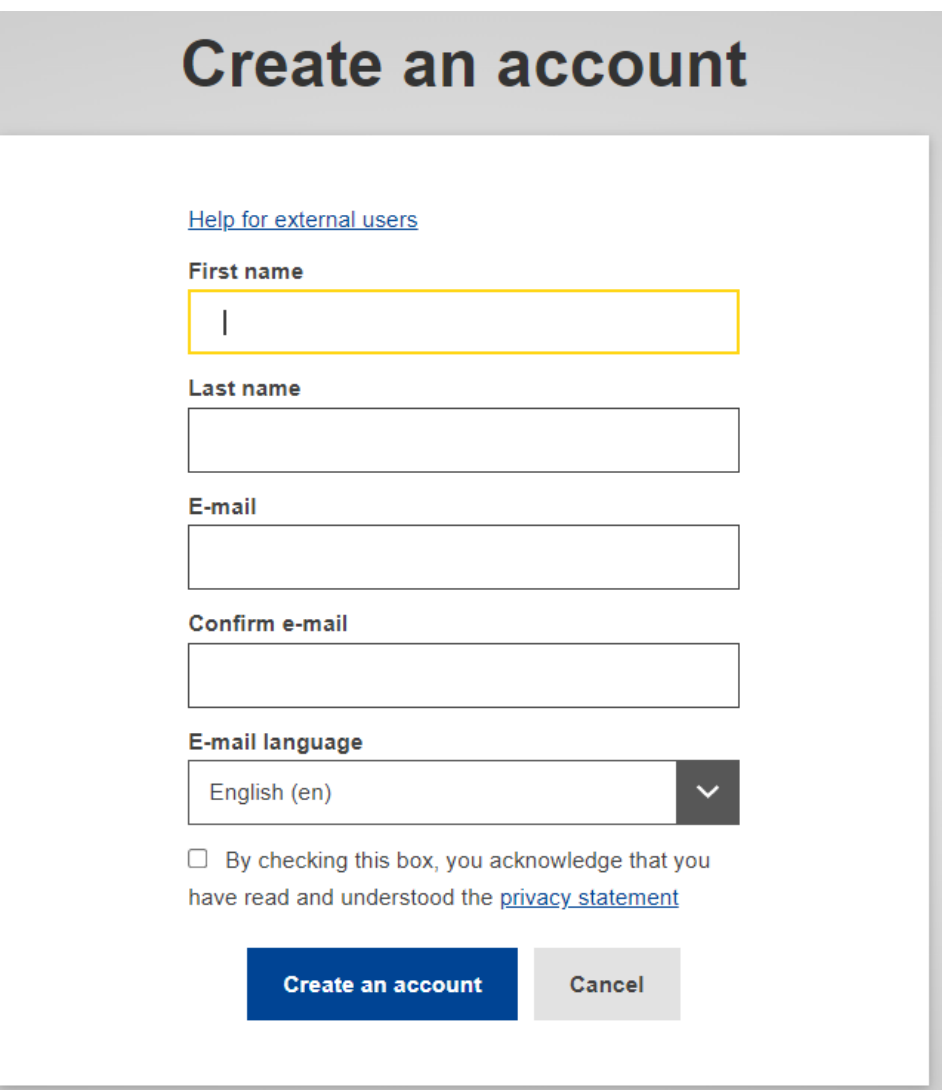

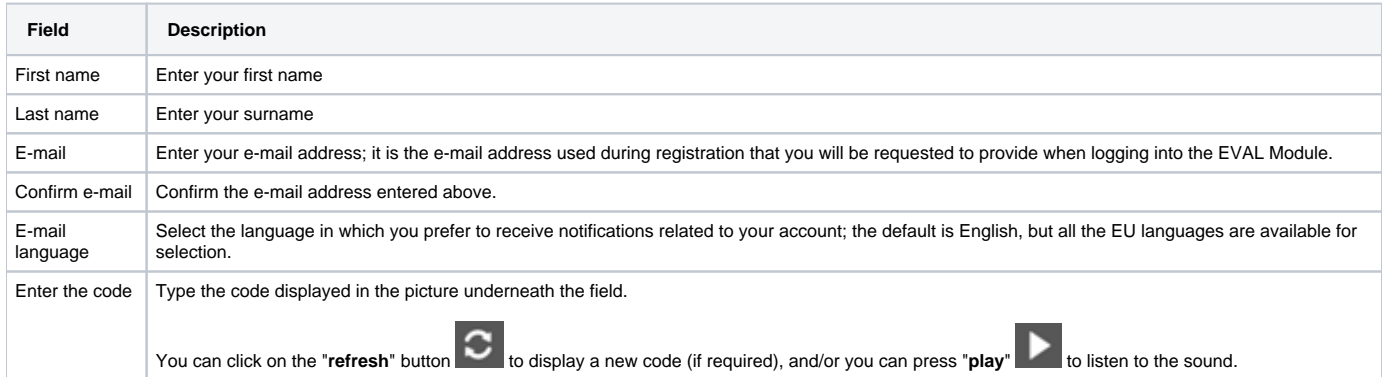

3. Tick the privacy statement acceptance box before clicking on the "**Create an account**" button.

4. You will receive a **confirmation e-mail** in the inbox of the e-mail address provided during the EU Login account registration.

5. Follow the instructions in the **[EU Login Guide](https://wikis.ec.europa.eu/download/attachments/33522225/MA_EU Login_EN.pdf)** to confirm your EU Login account, and create your required **2-factor verification method**.

Once you have created an EU Login account, you will **need to communicate your username or e-mail address associated to the account to the Evaluation Manager.** The Evaluation Manager will grant you access to the EVAL module.

 $\odot$ 

[Chapter 1 - Introduction to the EVAL Module](https://wikis.ec.europa.eu/display/ExactExternalWiki/Chapter+1+-+Introduction+to+the+EVAL+Module)

[Chapter 3 - Inception, Desk and Field Phases](https://wikis.ec.europa.eu/display/ExactExternalWiki/Chapter+3+-+Inception%2C+Desk+and+Field+phases)